E-Kampüs sisteminize giriş yapın

### **ADIM 2**

Sol taraftaki "Başvuru İşlemleri"ne tıklayın, aşağıda açılan "Staj Başvuru İşlemleri" sekmesini tıklayın. (Yeşil Okla gösterilmiştir)

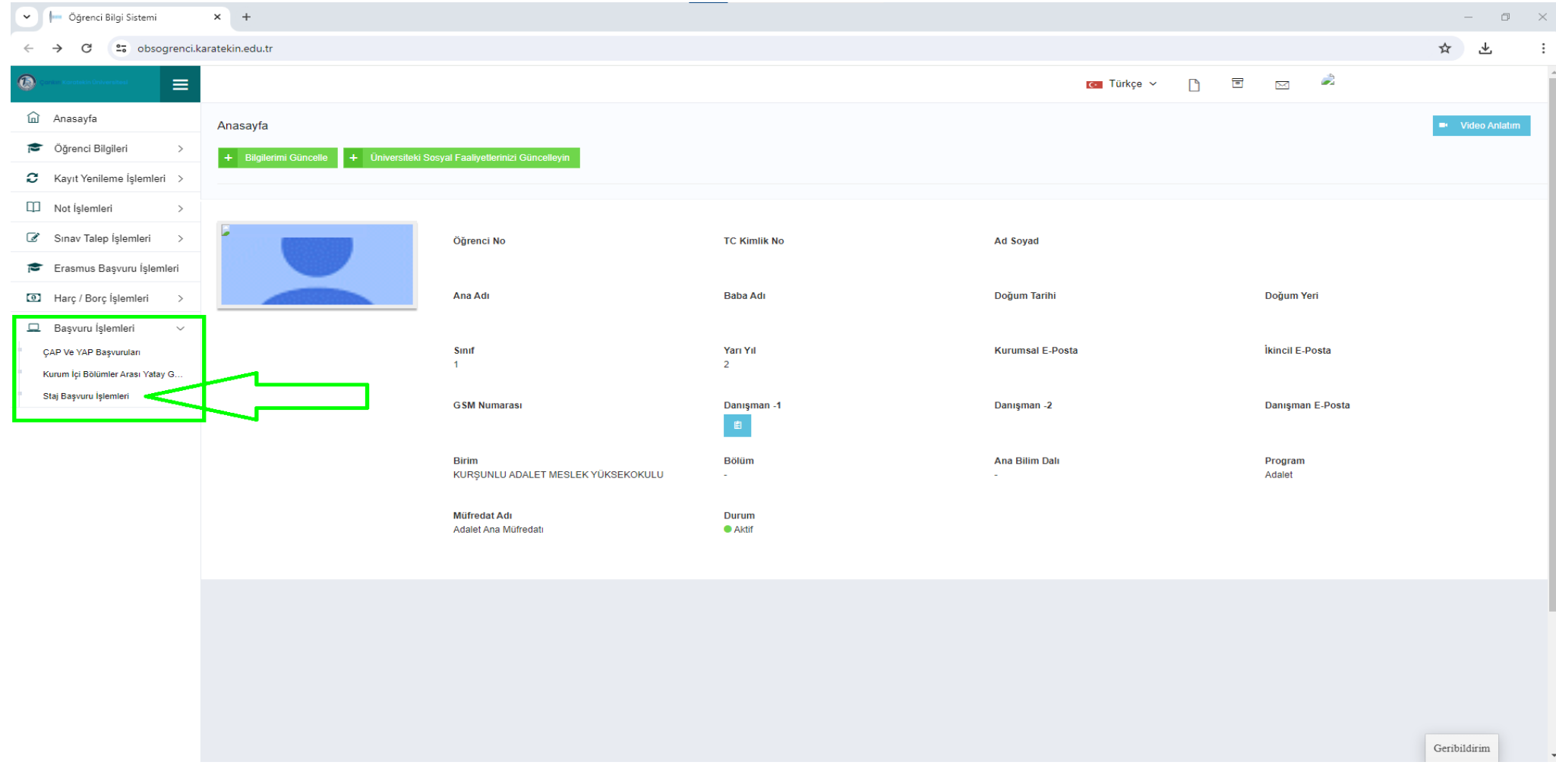

# Açık mavi renkli butona tıklayın (Yeşil Okla gösterilmiştir)

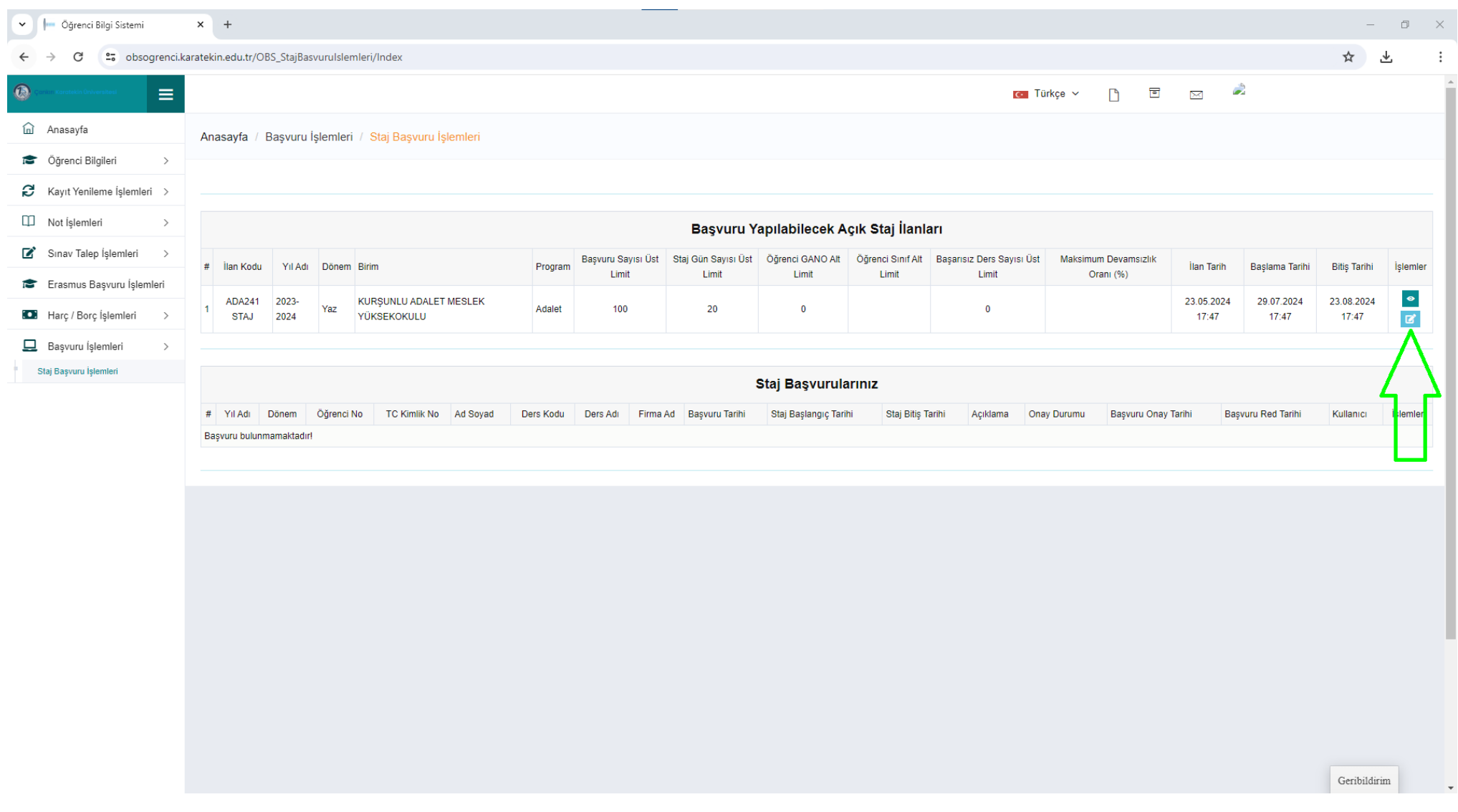

Yeşil kutucuklar içerisine alınan ve yanında da kırmızı yıldız (\*) işareti bulunan tüm boşlukları doldurun. Bu boşlukları ikamet ettiğiniz il ve ilçeye göre doldurmanız gerekmektedir (Örnek: İkametgahınız Ankara'nın Polatlı ilçesinde ise, ili Ankara, ilçeyi ise Polatlı olarak seçmeniz gerekmektedir). Cep telefon numaranızı mutlaka yazın (**kendi numaranızı yazın; kardeşinizin, arkadaşınızın ya da bir akrabanızın numarasını değil).**

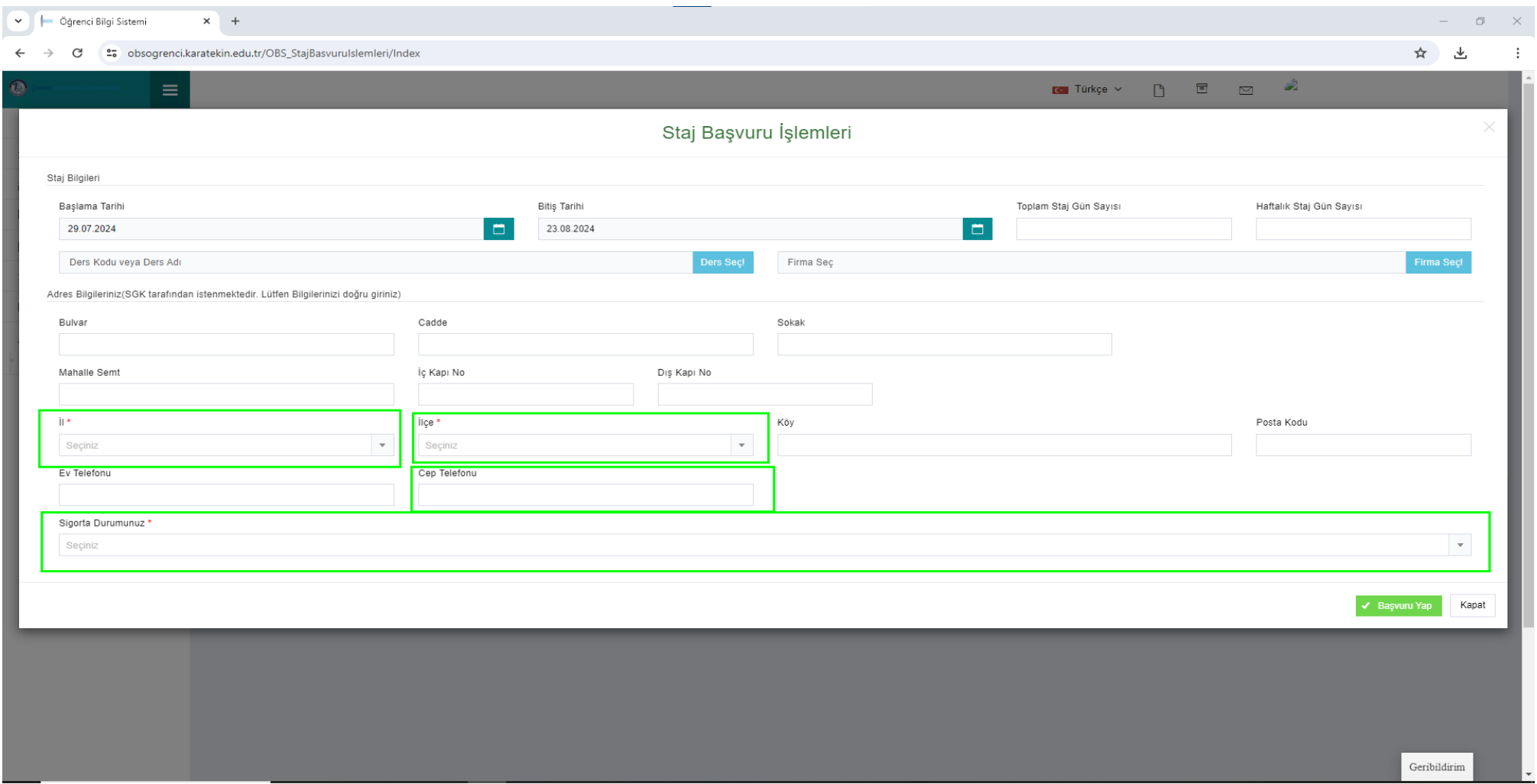

Aynı sayfada mevcut sigortalılık durumunuzu da yine en aşağıdaki şıklardan birini seçerek **DOĞRU** bir şekilde belirtin. **Hatalı bilgi vermeniz durumunda ortaya çıkacak tüm sorumluluk, borç ve mali yükümlülükler tarafınıza aittir.**

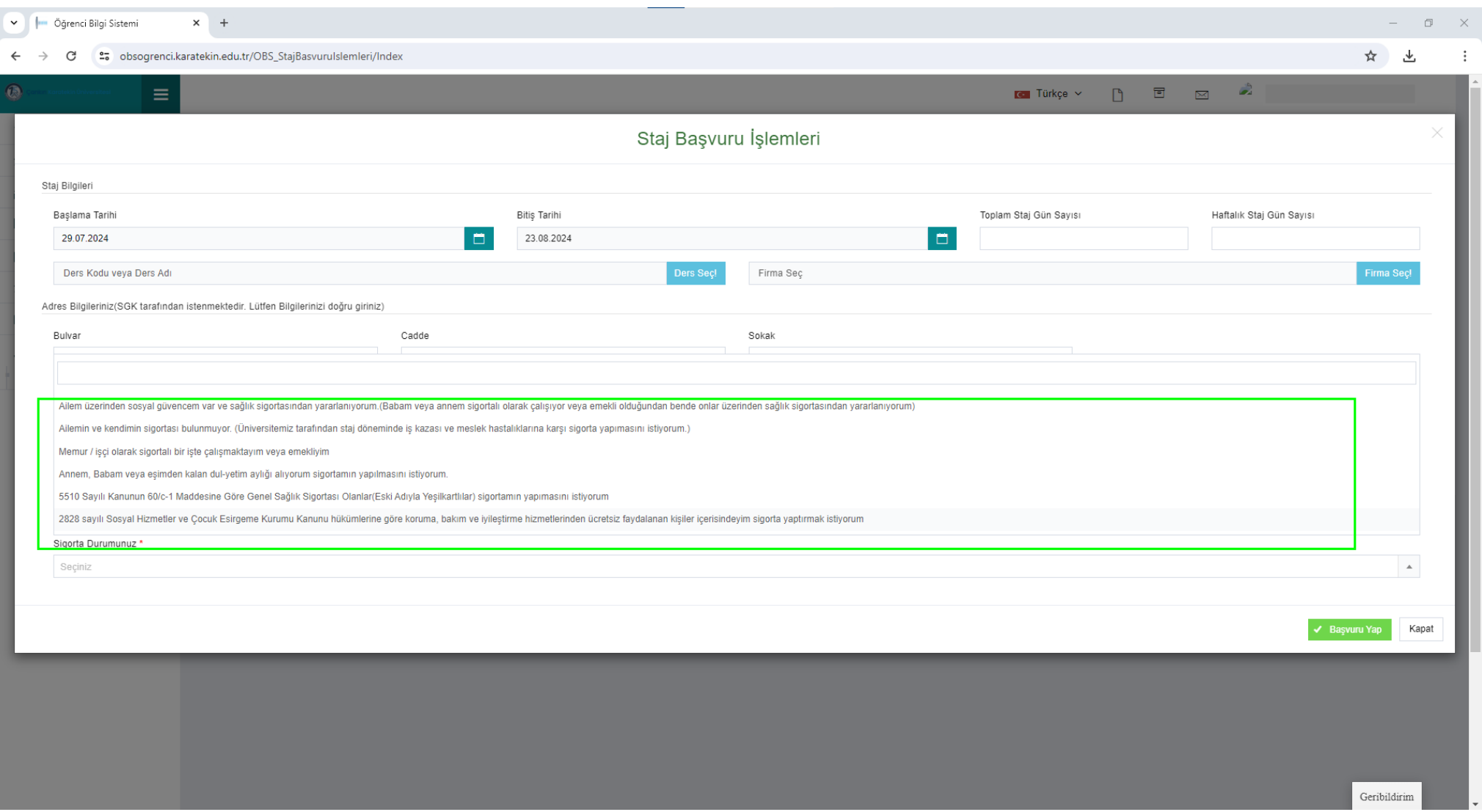

Yukarıdaki bilgilerinizi girdikten sonra yine aynı sayfada bulunan mavi renkli "**Firma Seç!**" butonuna tıklayınız.

## **ADIM 7**

Açılan pencerede yeşil kutucukla gösterilen "Firma Faaliyet Alanları" kısmına **"Hukuk" yazın**, sonra da **"Ara"** butonuna tıklayın.

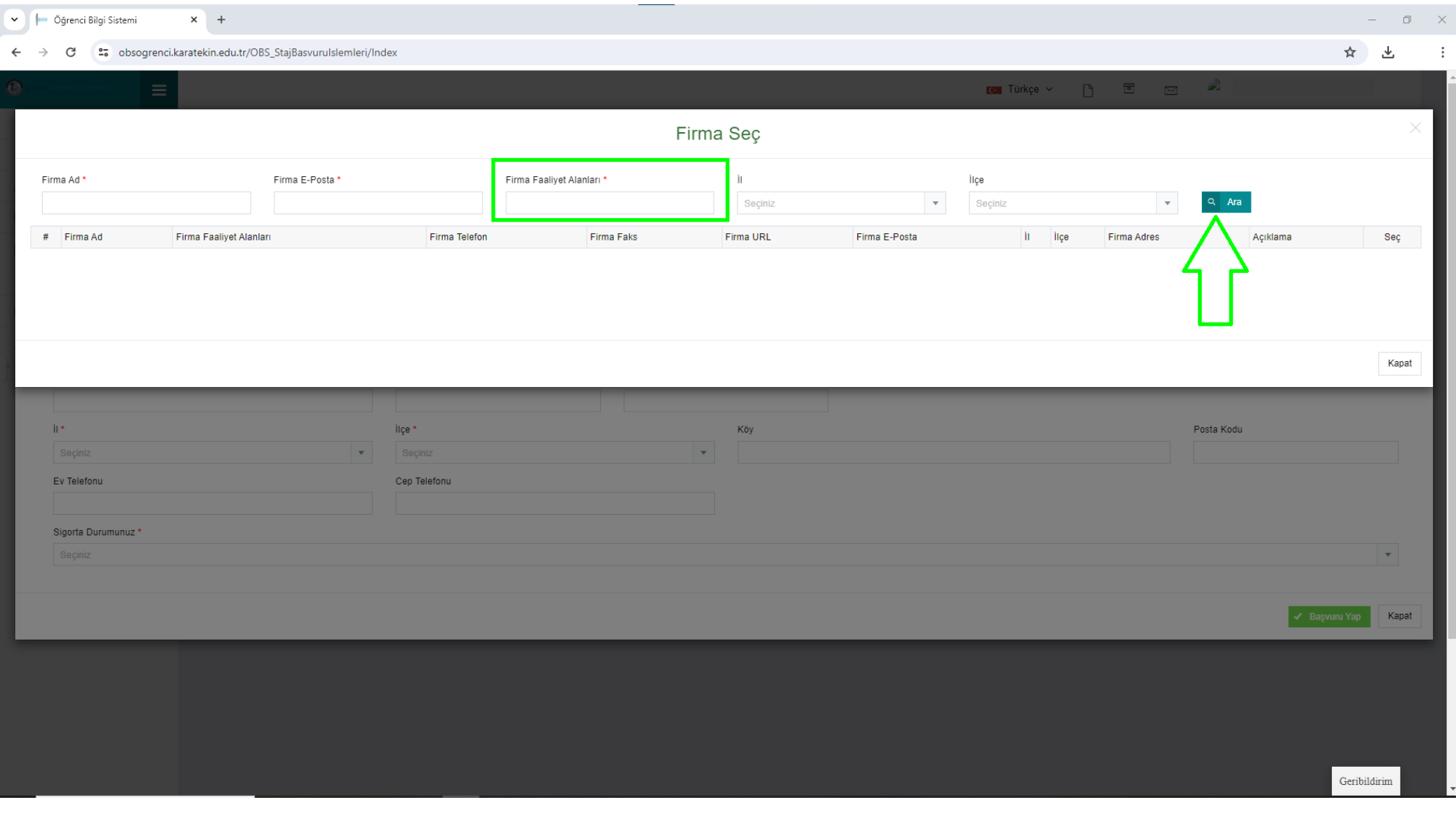

Staj yapacağınız işyerini listeden bulun ve en sağdaki "**Seç**"" butonuna tıklayın. Çok fazla işyeri olduğu için işyeriniz listenin 2'nci ya da 3'üncü sayfalarında olabilir. İşyerinizi arayıp bulun. **İşyerinizi doğru olarak seçtiğinizden ve teslim ettiğiniz staj dosyası ile aynı işyeri olduğundan emin olun.**

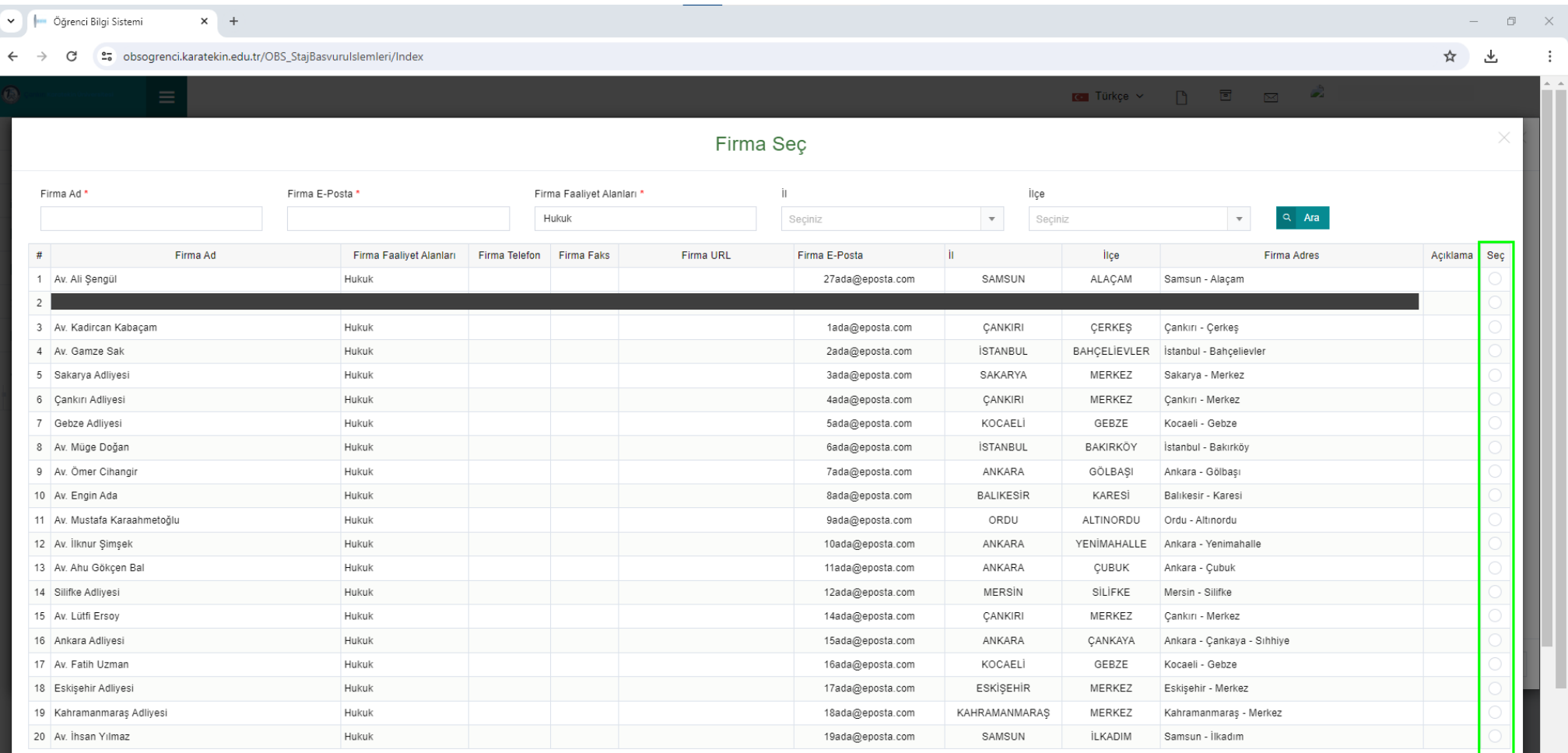

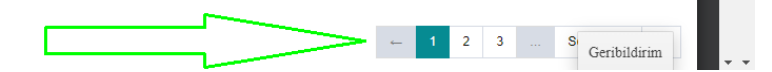

İşyerinizi seçtikten sonra otomatik olarak önceki sayfaya döneceksiniz. En son aşamada yeşil renkli "**Başvuru Yap**" butonuna basın ve işlemlerinizi tamamlayın.

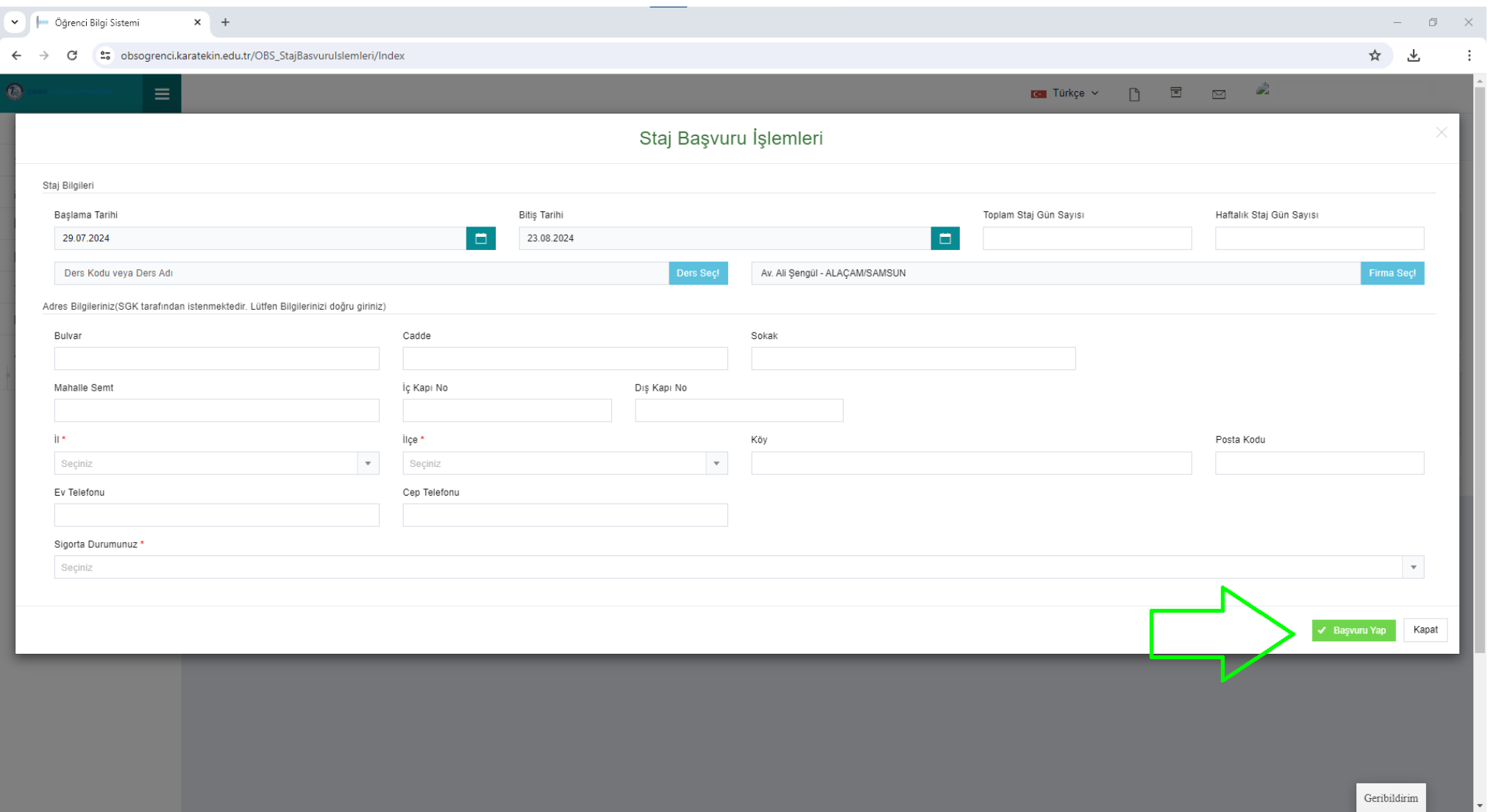